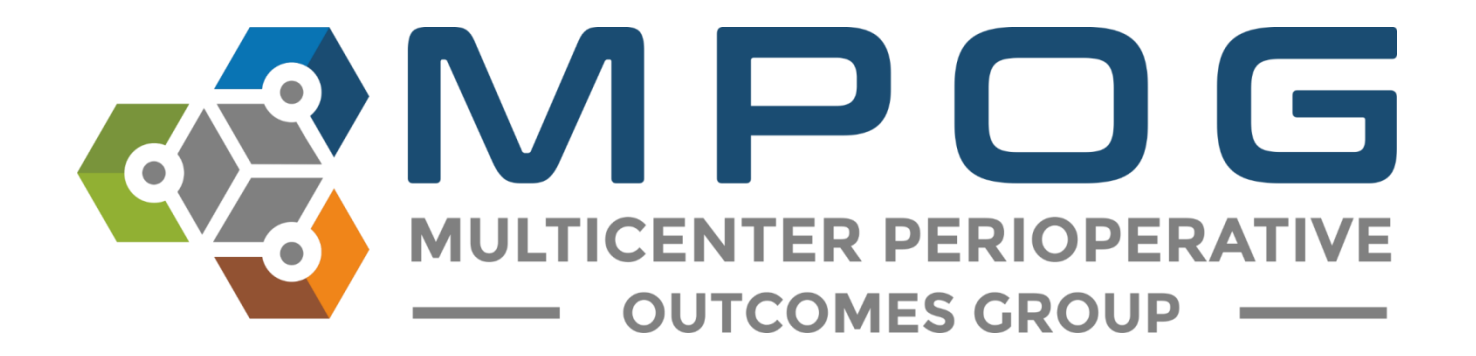

# **Module 14** Batch MRN Lookup

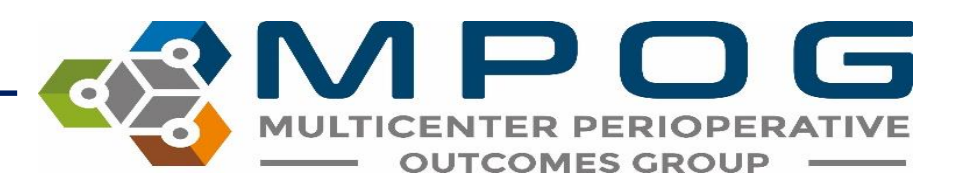

### Batch MRN Lookup Overview

- Used to retrieve the MRN associated with an MPOG Case ID for multiple cases at a time. There are two methods for adding a column of MRNs to an existing measure case report:
	- **1. Spreadsheet method**: Upload a saved Excel document that has an MPOG Case ID column the saved Case Grids into the Batch MRN Lookup Tool. For more information about how to export cases from the [Measure Case Report,](https://www.aspirecqi.org/appsuite/report) see Module 13 of the MPOG Training Manual.
	- **2. List Method**: Copy MPOG IDs and paste them into the designated field in the Batch MRN Lookup Tool.

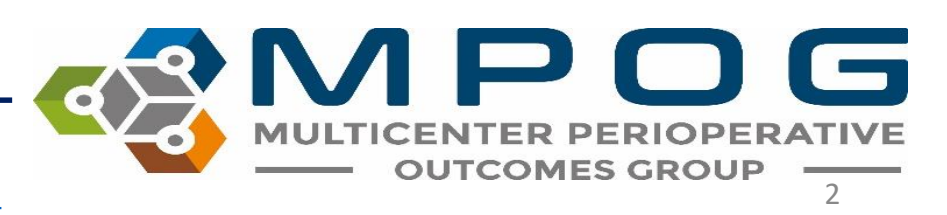

# Accessing Batch MRN Lookup

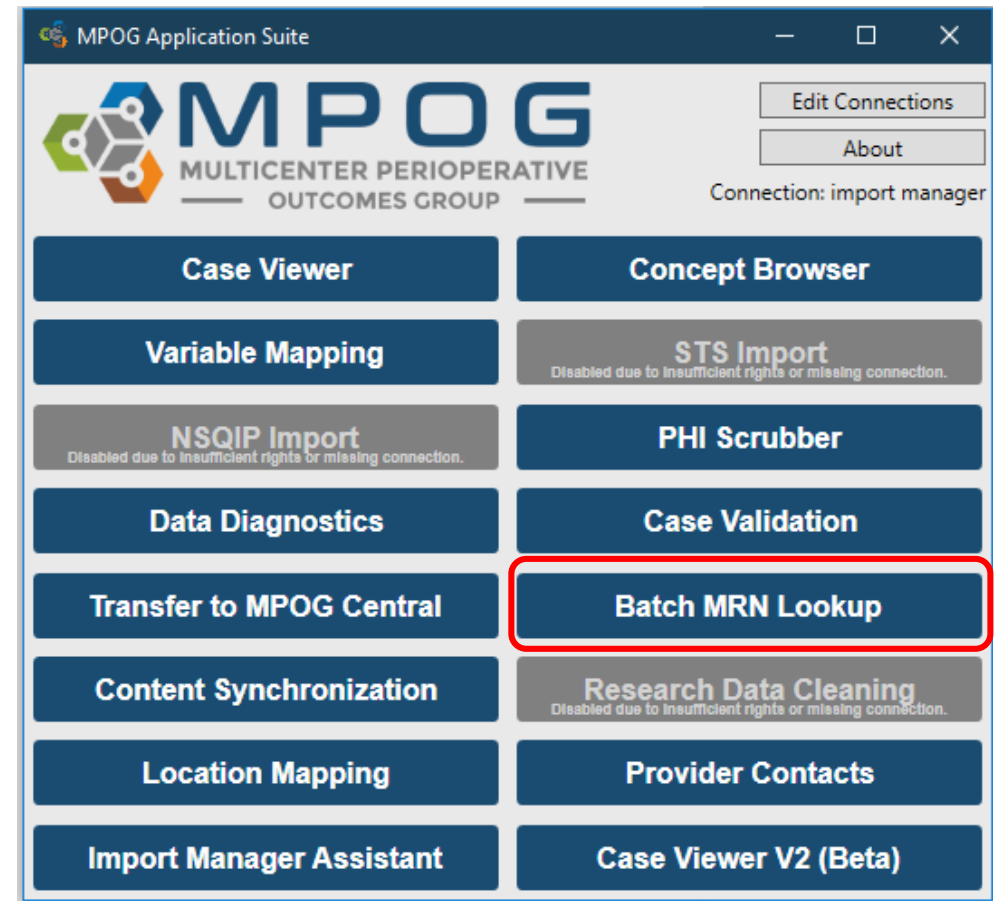

**OG**  $\triangleleft$ Last Updated: 3/19/2020 Samuel Contact: [support@mpog.zendesk.com](mailto:support@mpog.zendesk.com) Samuel Contact: Support@mpog.zendesk.com

## Spreadsheet Method

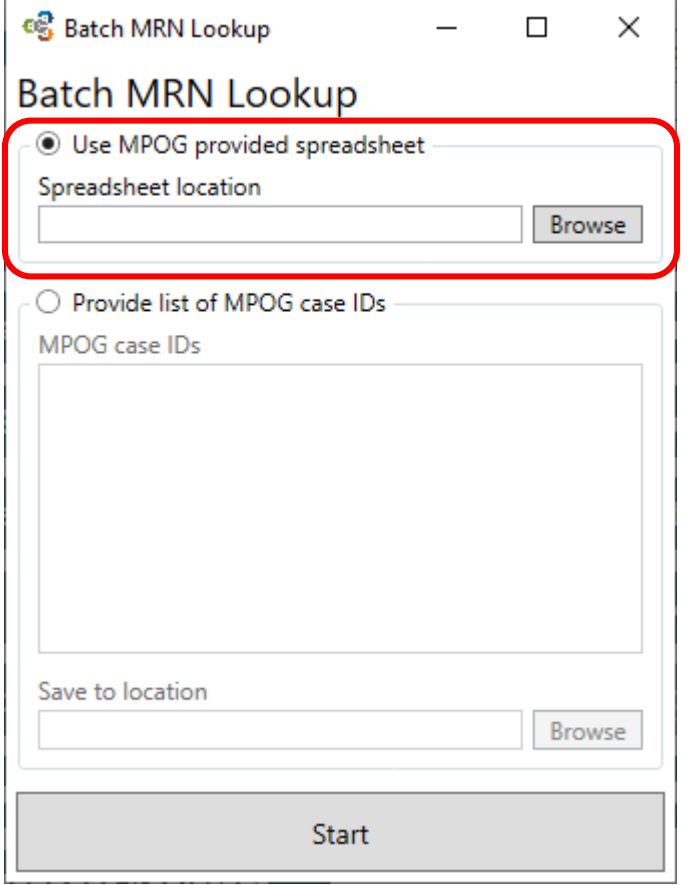

- First, locate the file that was exported from the measure case report tool (and saved to your computer) by selecting 'Browse'
- Next, simply double click on the file to load it into the 'Spreadsheet location'. Click 'Start.'

\*Note the spreadsheet you are uploading cannot be opened on your computer at the same time as upload

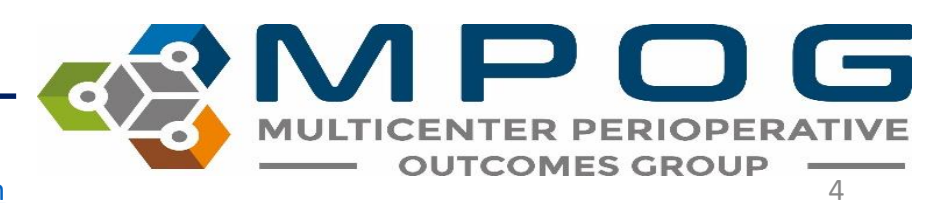

Follow the prompt and enter a password with at least 8 characters for encryption purposes. Click 'Go' to continue.

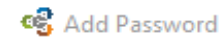

 $\Box$  $\times$ 

Please provide a password for encryption (minimum 8 characters)

Choose a unique password that has a mix of lower and upper case letters and numbers. Do not reuse passwords from other files or accounts.

Go

Once a password is set and the MRN column has been successfully added to that file, you will receive a notification. Click 'OK'

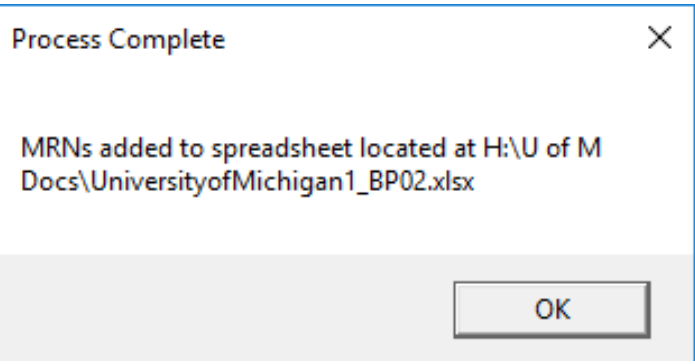

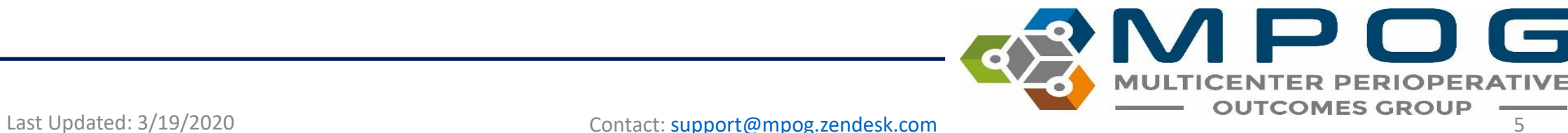

- Go to the folder where the spreadsheet is saved and open in Excel.
- Upon opening, you will be prompted to enter the password you previously entered to view the modified Case Grid. Enter your password and click 'OK.'
- A new column titled MRN will appear to the left of the MPOG Case ID column in your existing spreadsheet. The encrypted file will automatically save

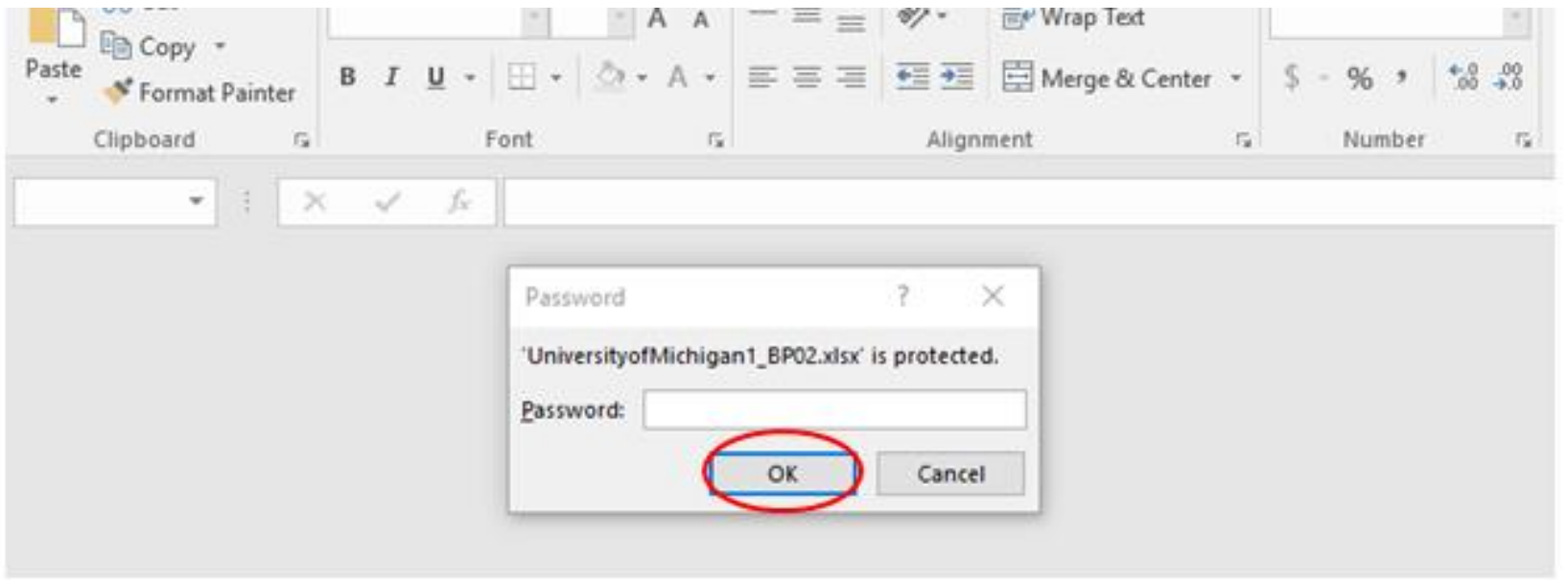

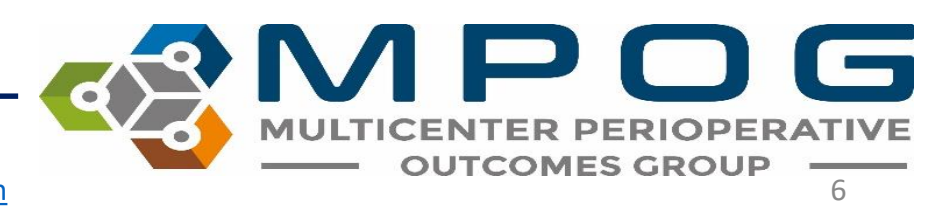

#### Case ID List Method

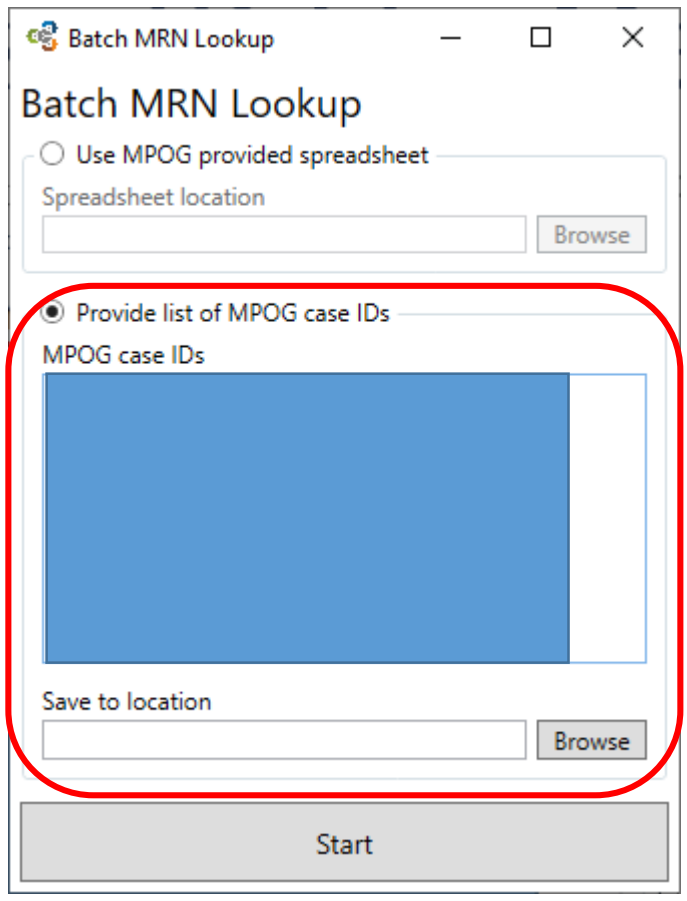

- Select the second radio dial: 'Provide list of MPOG case IDs'
- Copy and Paste all MPOG Case IDs into the text box and click 'Browse' to select a location for the new spreadsheet to be saved. Click 'Start'

\*You will be prompted to set a password similar to spreadsheet mode.

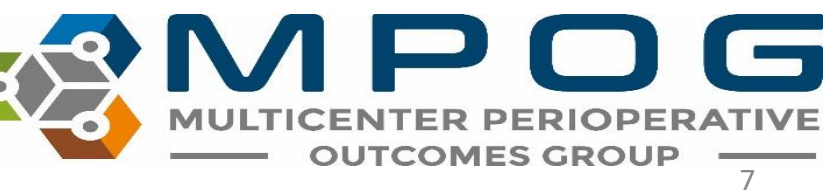

- After clicking 'Go' you will receive a message saying the process is complete. Go to the saved file and open
- Enter your password when prompted and the MPOG Case IDs you submitted with their associated MRNs will be visible. Again, the encrypted file will automatically save.

**Process Complete** 

 $\times$ 

MRNs added to spreadsheet located at H:\U of M Docs\New.xlsx

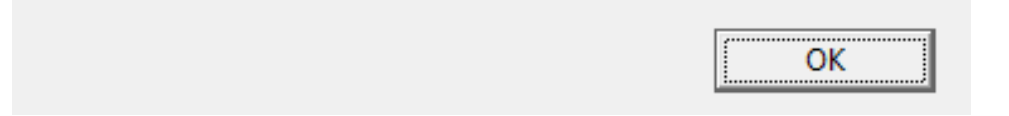

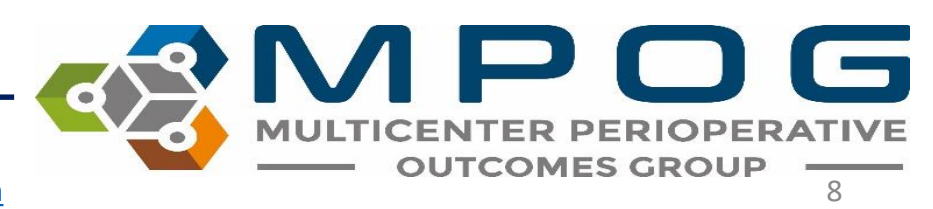